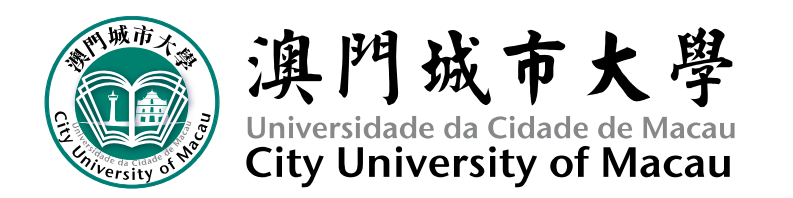

# 澳門城市大學 iCAN 系統 (學生使用步驟)

各位澳門城市大學同學們, 城大 iCAN 系統為澳門城市大學數位化校園發展的一個主要 學生教學系統,在這個系統中各位學生可以查看到各自每一學期的上課科目,各科目的上課時 間、作業內容、測試、考試及任教老師的教材等,請各位同學用以下步驟登入系統。如發現問 題(如 iCAN 所顯示科目與實際修讀科目不符,或登入相關科目沒有任何資料)請向相關學院 反映。

\_\_\_\_\_\_\_\_\_\_\_\_\_\_\_\_\_\_\_\_\_\_\_\_\_\_\_\_\_\_\_\_\_\_\_\_\_\_\_\_\_\_\_\_\_\_\_\_\_\_\_\_\_\_\_\_\_\_\_\_\_\_\_\_\_\_\_\_\_\_\_\_\_\_\_\_\_\_\_

### 使用步驟如下:

1. 請使用 ie 10 或以上版本瀏覽器.

2. 在 ie 瀏覽器中輸入 www.cityu.edu.mo,將會出現以下畫面, 用滑鼠點擊紅圈 (iCAN 教學系統).

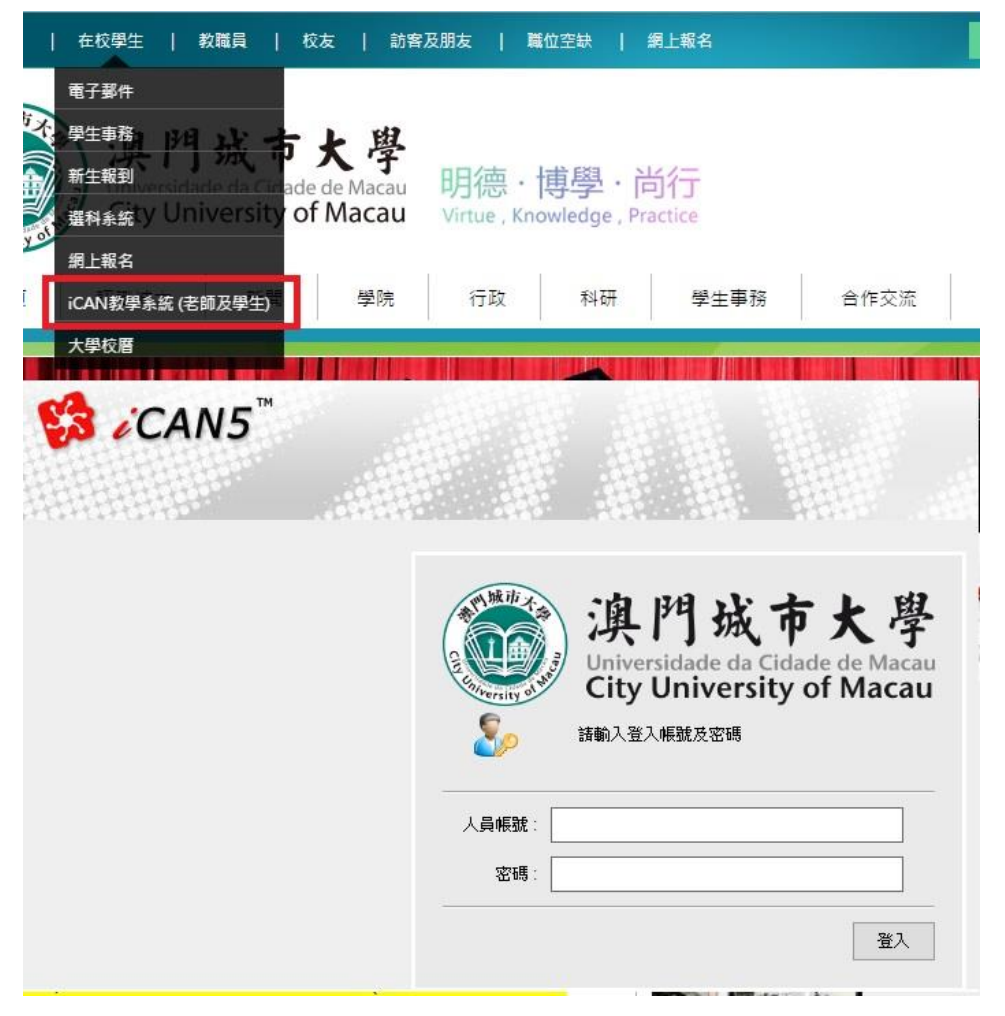

### 2016年度新入學學生的 ICAN 及選科登入帳號。(不需要輸入符號,如"()"或"-")

人員帳號: (請輸入你的學生號碼,如 T1609120021)

#### 密碼: (預設身份證全部)

如內地生: 身份證 612345689778787 (你的登入密碼為: 612345689778787) 澳門生: 身份證 51234587 (你的登入密碼為: 51234587)

#### 2015 年度及之前學生的 ICAN 及選科登入帳號。

#### 人員帳號: (請輸入你的學生號碼,如 T1509120221)

#### 密碼: (預設身份證後四位)

如內地生: 身份證 612345689778787 (你的登入密碼為:8787) 澳門生: 身份證 51234587 (你的登入密碼為:4587)

## iCAN 系統 (查看歷年成績)

點擊"歷年成績"

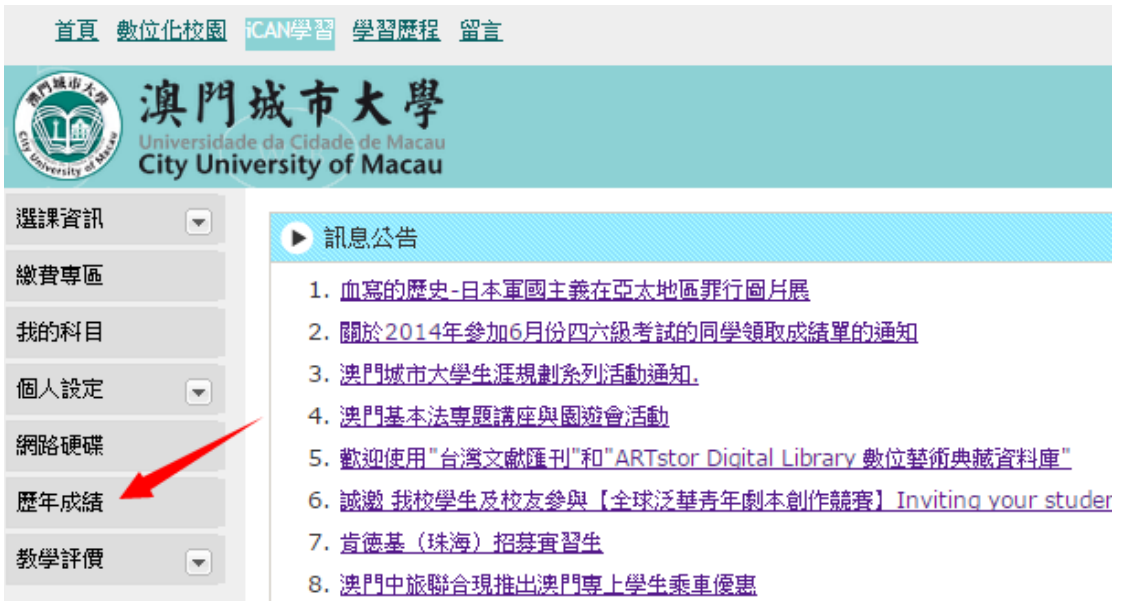

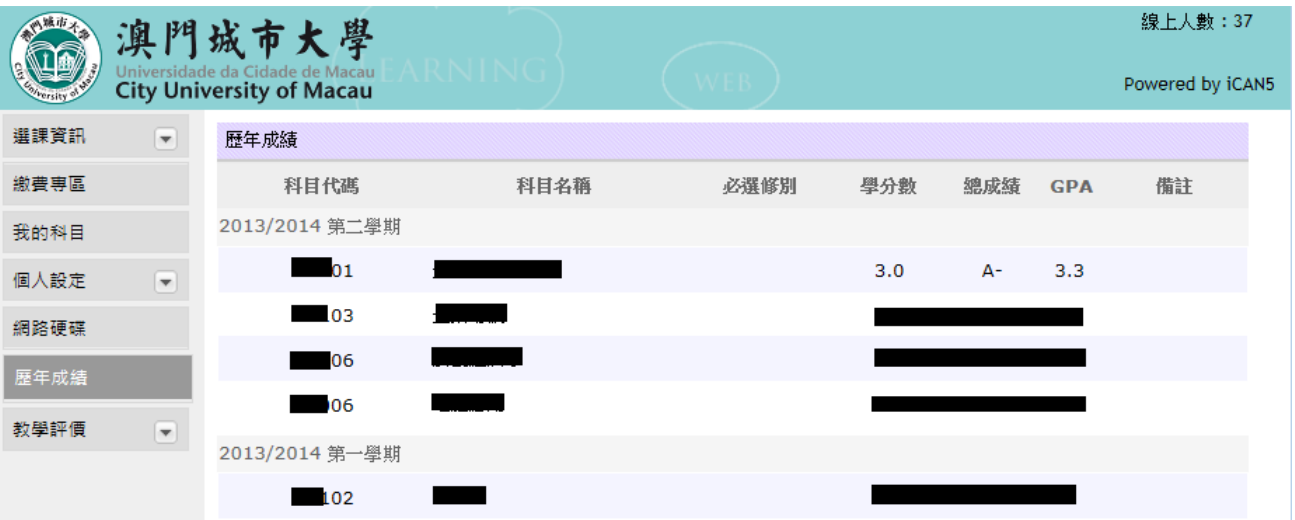

# iCAN 系統 (列印繳費單) 需使用 ie 10 或以上版本瀏覽器方可打印學費單.

點擊"繳費專區"

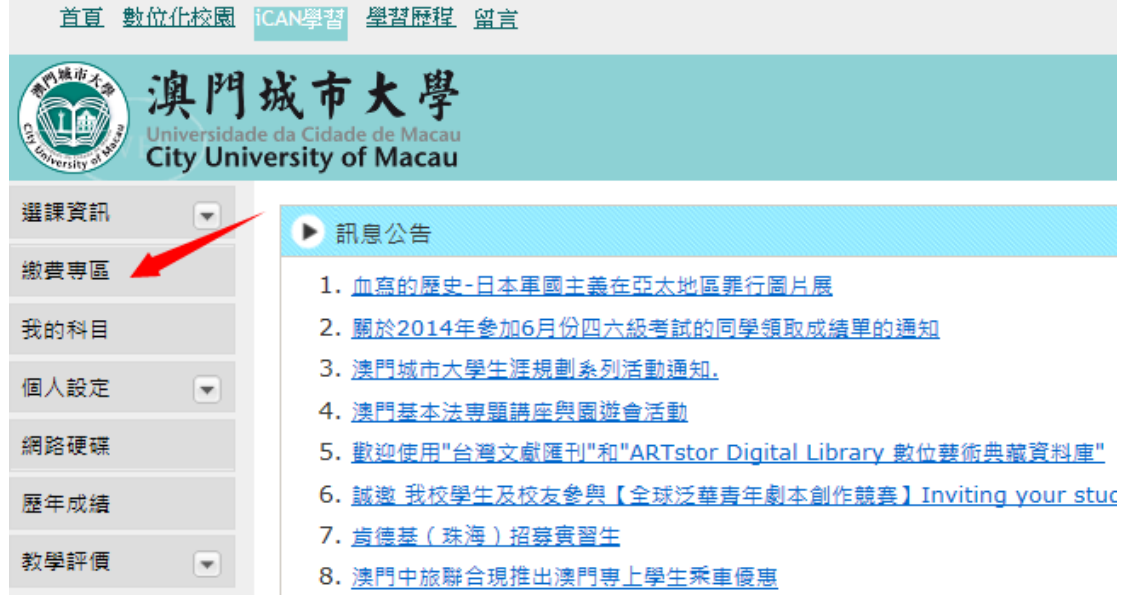

## ● 1. 選擇"學年 & 學期"

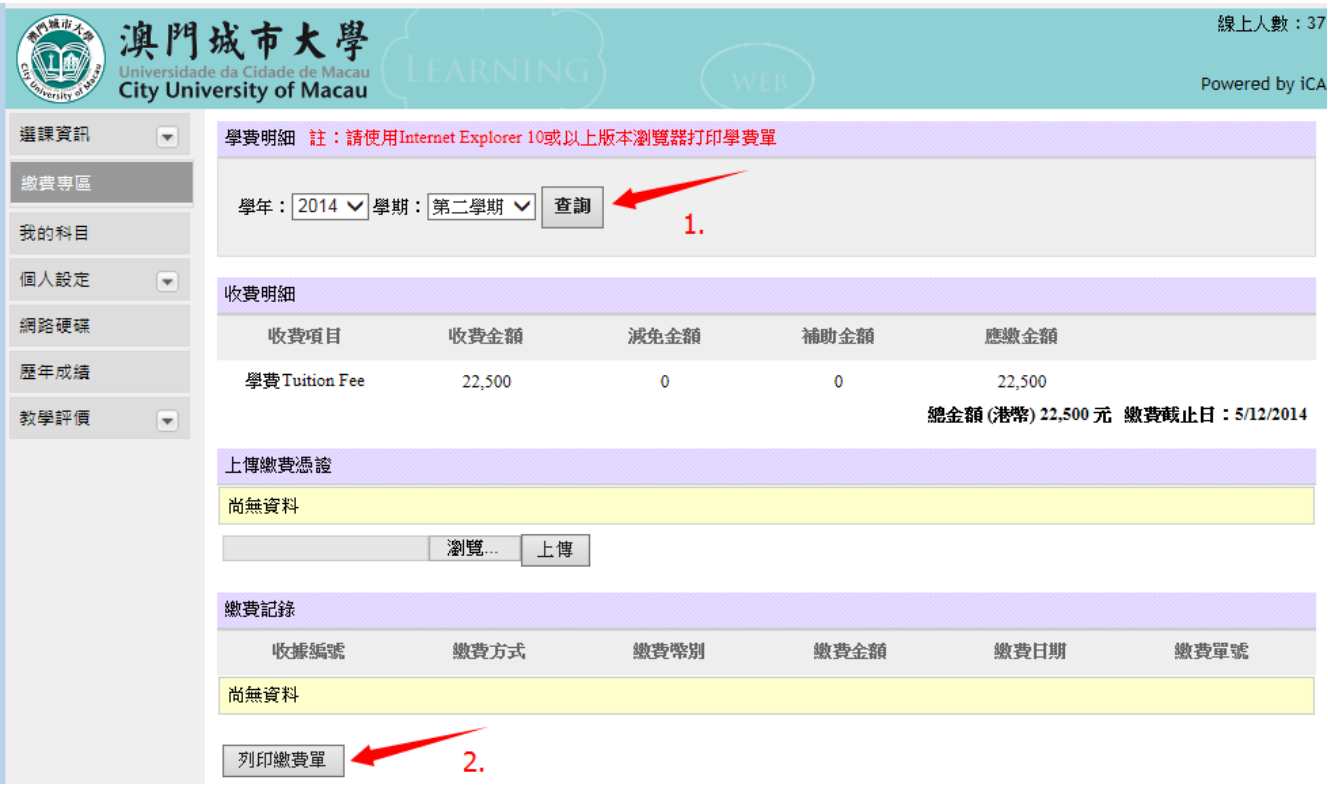

## ● 2. 點擊" 列印繳費單"

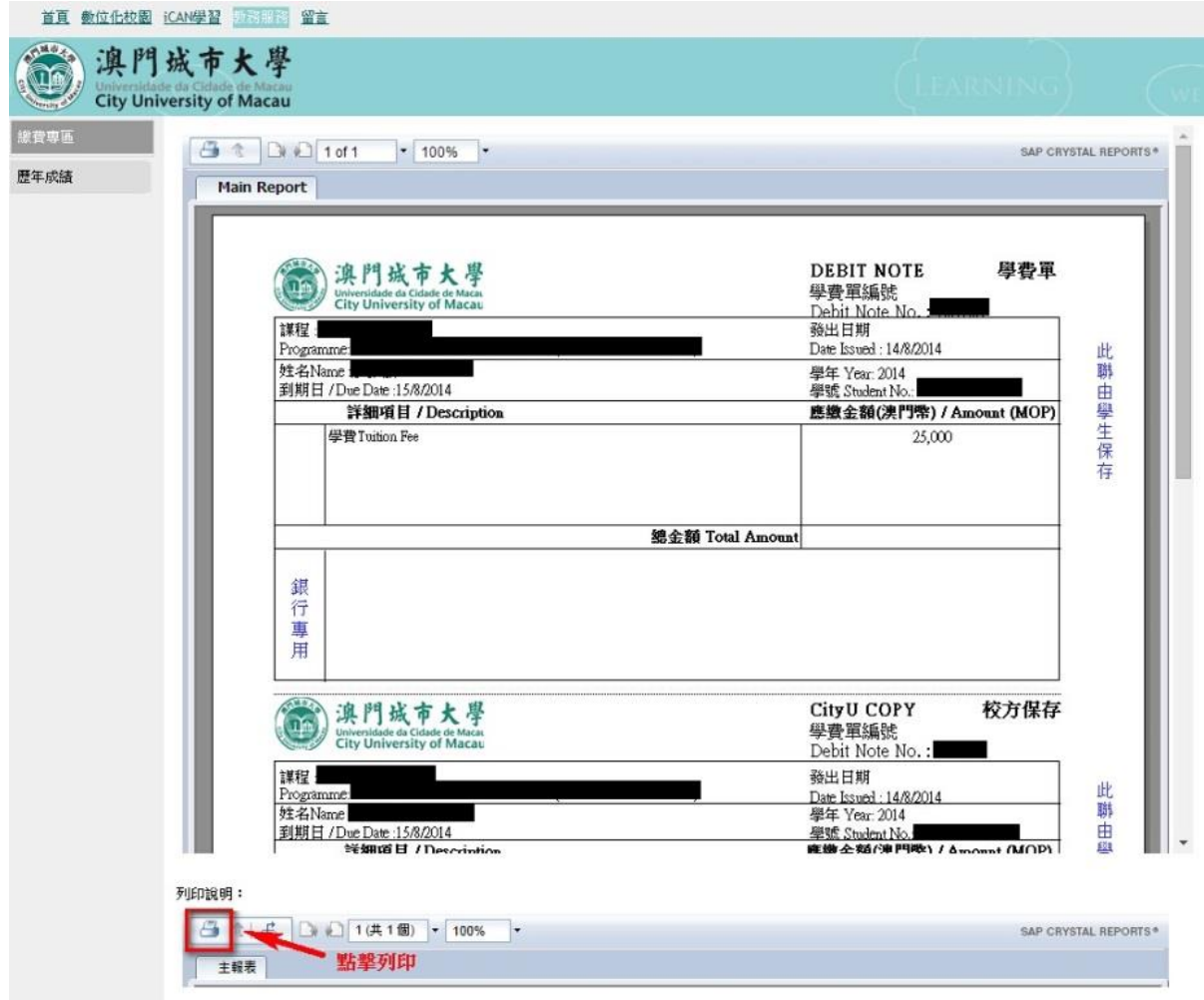